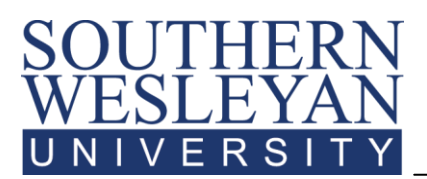

 **Helpful Information for New AGS Students**

## **SWU Login**

#### Generally, your SWU credentials will as follows:

User ID: firstnamelastname (ex: johndoe)

*Default* Password: lastname+lastfiveSSN (ex: doe12345)\*

\*Password is case sensitive and is temporary. If you do not have an SSN, your default password will be *helpdesk*. You will receive confirmation of your credentials via email from the Office of Information Technology or TechSupport.

### **Accessing mySWU**

#### To login to **mySWU**, follow these steps:

- Visit [www.swu.edu](http://www.swu.edu/) and click on the link to **mySWU** in the left hand menu (or go to [https://my.swu.edu](https://my.swu.edu/)
- Enter your User ID and Password.
	- If you forget your password, click the *I Forgot My Password* link and follow the step-by-step directions to select a new password.
- Click on *Login*.

## **SWU Student E-mail**

To access your Southern Wesleyan University e-mail, follow these steps:

- Go to [www.swu.edu.](http://www.swu.edu/)
- In the top right corner, click on "Email Login."
- Click on "Students."
- Login using your email address and Password. All SWU students are expected to check SWU email regularly. If you have difficulty accessing your account, please contact Information Technology at 864-644-5050.

# **Accessing Course Syllabi / CANVAS**

To download Course Syllabi, follow these steps:

- Login to **mySWU** using the steps above.
- Make sure you are directed to the "Students" tab. This will usually be the first screen after login.
- Click on *View My Courses (Canvas)* under Quick Links/Common Tasks.
- From the Courses drop-down at the top of the page, choose the course for which you would like to view the syllabus.
- Click on *Syllabus.*
- Click on the *link* to the syllabus.

If you have specific questions regarding course expectations or specific assignments, please contact your instructor directly. To access instructor information, click on the *People* link in the menu on the left.

#### Continued on Reverse

## **Grade Reports**

To access your Grade Report, follow these steps:

- Login to **mySWU** using the steps above.
- Make sure you are directed to the "Students" tab. This will usually be the first screen after login.
- In the blue box on the left side of your screen, click on *Grades and Transcripts*.
- In the *Grade Report* section, select the appropriate term; make sure you click on an **AGS** term (example: *2013-14 Acad Year - AGS Spring*).
- Click *View Final Grade Report*.
- To access a printable version of your grade report, scroll down to the bottom of the page and click on (*Print SWU Grade Report*).

Please note: To access an **Unofficial Transcript**, click on *Grades and Transcripts.* In the *Unofficial Transcript* section, click *View Unofficial Transcript*. To access a printable version of your unofficial transcript, scroll down to the bottom of the page and click on *Custom Transcript*.

### **Student Account History**

To access your Student Account, follow these steps:

- Login to **mySWU** using the steps above.
- Make sure you are directed to the "Students" tab. This will usually be the first screen after login.
- In the blue box on the left side of your screen, click on *Student Accounts*.
- In the *My Account Info* section, click on *Check My Account Balances/Make a Payment*.
- Click on the *\$ amount* due to see a detailed transaction history for your account.
- To make a payment on your account, scroll down to the bottom of the page and click on M*ake a Payment* and enter the amount to pay. Click on *Submit*.
- From here you can select *Credit* or *Card E-Check* and fill out the information for the payment and click on *Continue*.
- If you have difficulty accessing your account, please contact Student Accounts at 864-644-5520.

## **Submitting a Technical Support Request Online**

To submit a request for technical support, follow these steps:

- Login to **mySWU** using the steps above.
- In the dark blue "Quick Links" box on the bottom left side of the screen, click on **iSupport**.
- Click on "Submit Incident" in the menu on the left side of the screen.
- Choose the appropriate category:
	- Center for Transformational Learning deals with issues related to Canvas or ebooks
	- **Information Technology deals with issues related to mySWU, email, or other general** technical support issues
	- **EXTERGHTM** Library deals with issues related to library resources
- Complete the "Details" box and any other required fields, and hit "Save."
- You will receive an email confirming submission of your incident.

**If you encounter problems, please contact Information Technology at [techsupport@swu.edu](mailto:techsupport@swu.edu) or call 1-800-289-1292 x. 5050. Have your student ID number available when you call.** 

**You may also submit an incident online using the instructions above.**